## eduroam 設定プロファイル削除手順(Windows10)

- (1)ダウンロードしたファイル(eduroam\_delete.zip)を解凍(展開)してください。 学生用ファイル: [eduroam\\_delete.zip](https://www.cite.ehime-u.ac.jp/download/net/eduroam_delete.zip)
- (2)解凍(展開)した「eduroam\_delete」フォルダ内にある「eduroam\_delete.bat」 ファイルをダブルクリックしてください。

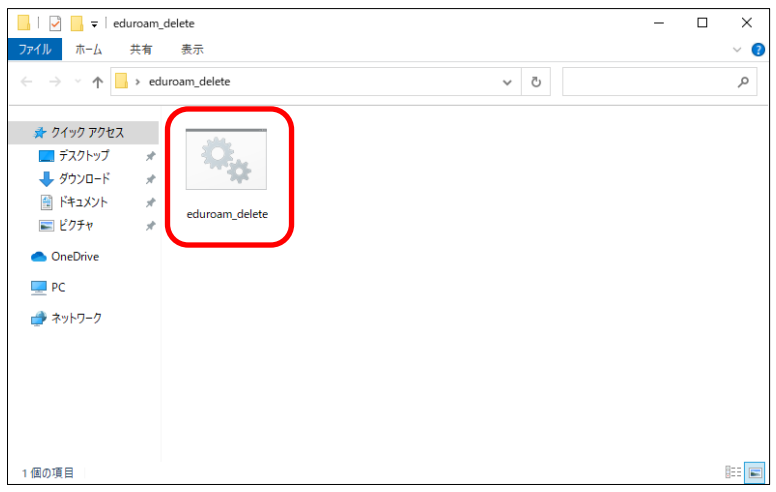

(3)上記(2)の手順において、上手くいかない場合は、「eduroam\_delete.bat」ファイル を右クリックし、「管理者として実行」から作業を行ってください。

※ 以下の「ユーザアカウント制御」の画面で、「ユーザ ID」と「パスワード」の入力を求められた場合は、

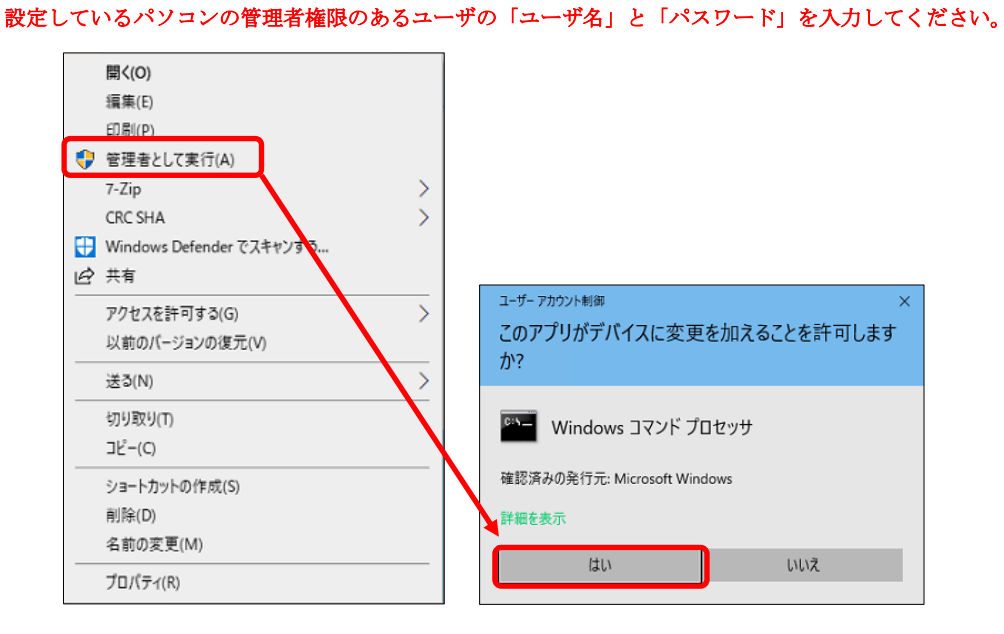

(4)手順(2)実行後、以下の画面が表示されたら、画面上の表示が「プロファイル eduroam がインターフェイス Wi-Fi に削除されます。」となっていることを確認し、キーボード の「Enter キー」を押下し、コマンドプロンプト(黒い)画面を終了させてくださ い。

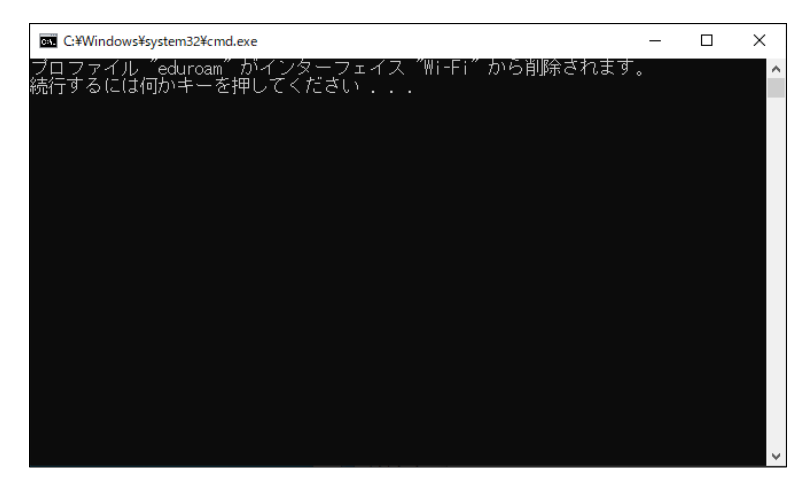

以上で、「eduroam」設定プロファイルの削除は完了です。